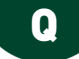

# **QCM**

PRONOTE permet d'éditer des QCM et de les proposer aux élèves comme aide pour mémoriser le cours ou comme support d'évaluation.

9 types de questions sont proposés :

 **Choix unique** : saisissez une seule bonne réponse parmi les réponses proposées et cochez-la.

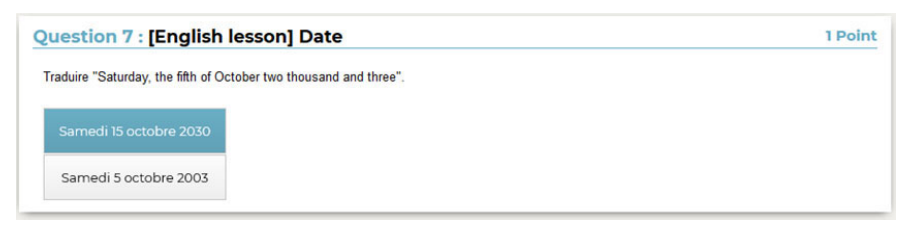

 **Choix multiple** : saisissez plusieurs bonnes réponses parmi les réponses proposées et cochez-les.

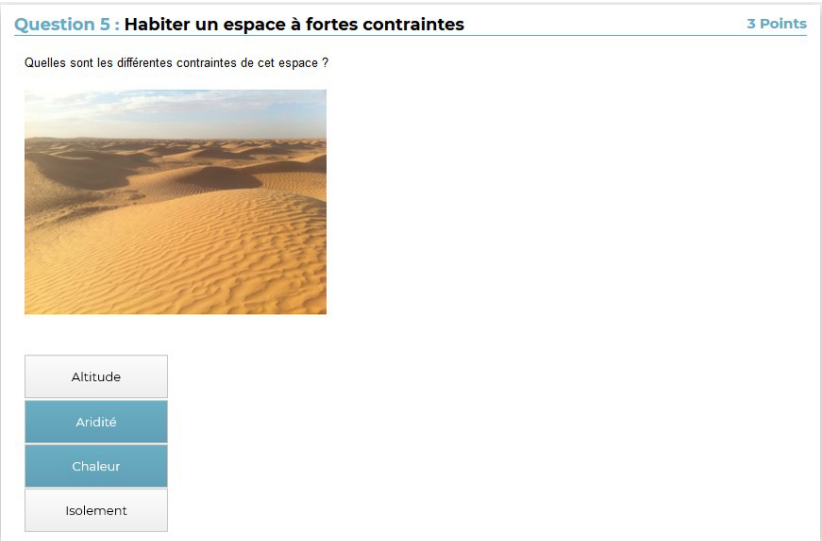

 **Réponse à saisir - Numérique** : saisissez la réponse en chiffres arabes. La réponse de l'élève est prise en compte indépendamment des espaces et des séparateurs numériques (par exemple un point ou une virgule pour les décimales).

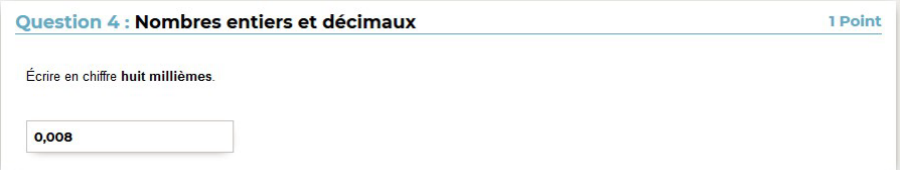

 **Réponse à saisir - Texte** : saisissez toutes les réponses possibles en sachant que l'élève devra saisir avec exactitude l'une des réponses possibles. Une option permet de préciser si les majuscules et les accents doivent être pris en compte.

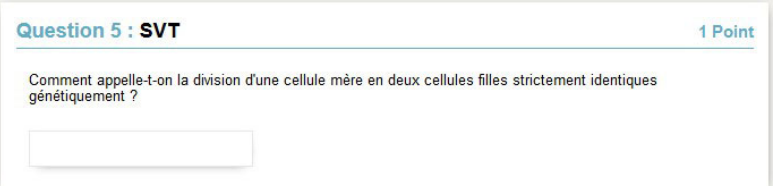

 **Épellation** : saisissez la réponse que l'élève devra épeler, chaque lettre étant remplacée par un trait. Une option permet de préciser si les majuscules et les accents doivent être pris en compte.

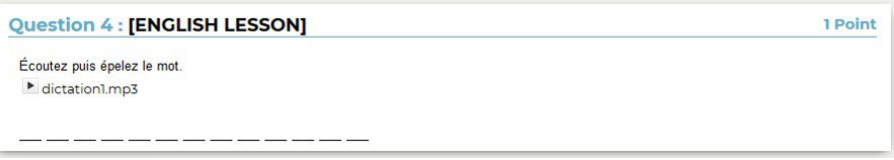

**Association** : définissez les paires que l'élève devra reconstituer.

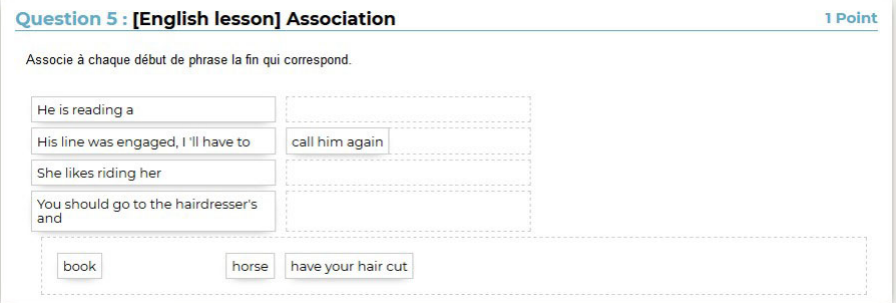

 **Texte à trous - réponse libre** : saisissez un texte, puis indiquez les items qui seront remplacés par des trous. L'élève devra remplir chaque trou en saisissant avec exactitude l'item (accents, majuscules, etc., compris).

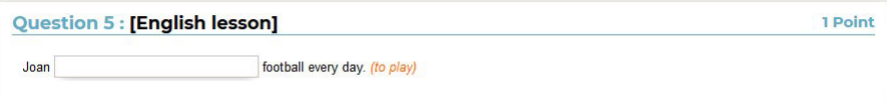

 **Texte à trous - liste unique** : saisissez un texte, puis indiquez les items qui seront remplacés par des trous. PRONOTE constitue automatiquement une liste avec tous ces items, l'élève remplit chaque trou en choisissant un item dans la liste.

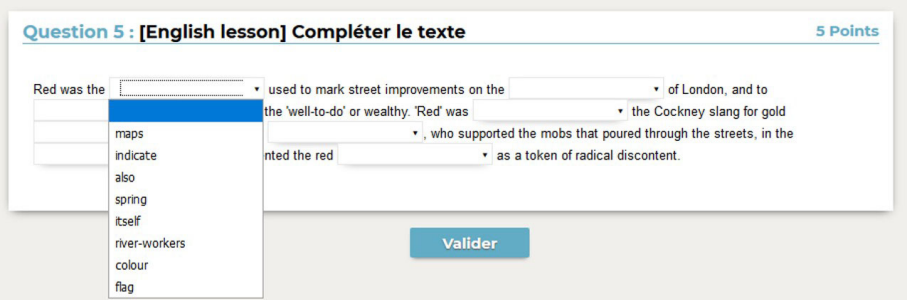

 **Texte à trous - liste variable** : saisissez un texte, puis indiquez les items qui seront remplacés par des trous en précisant chaque fois les items proposés à l'élève pour remplir ce trou.

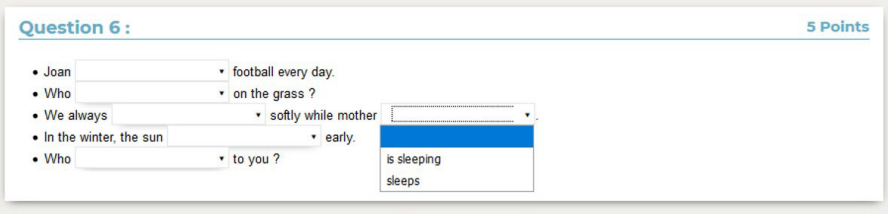

# PRÉPARER UN QCM

# **Créer un QCM**

- 1. Rendez-vous dans l'onglet *QCM > Mes QCM > Saisie*.
- 2. Sélectionnez le professeur dans le menu déroulant.
- 3. Cliquez sur la ligne de création, saisissez un libellé et validez avec la touche *[Entrée]*.
- 4. Double-cliquez dans les colonnes *Matière* et *Niveau* pour préciser la matière et les élèves concernés : cela permettra de retrouver plus facilement les QCM (notamment dans la bibliothèque de l'établissement si vous y copiez vos QCM).
- 5. Sélectionnez le QCM et, dans la partie droite, dans l'onglet *Saisie des questions*, cliquez sur la ligne *Ajouter une question* et sélectionnez le type de question.
- 6. Dans la fenêtre qui s'affiche, saisissez :
	- l'intitulé et l'énoncé de la question,
	- le nombre de points que vaut la question (champ *Barème*),
	- les réponses possibles, si la forme de la question s'y prête.
- 7. Ajoutez éventuellement un fichier audio au format mp3  $\mathbb{R}$ , une image  $\mathbb{R}$ , etc.

8. Nouveauté Si vous souhaitez associer le QCM à une évaluation de compétences (voir ciaprès), définissez les compétences évaluées avec cette question, saisissez le niveau de maîtrise à affecter en cas de bonne réponse et modifiez éventuellement le coefficient qui sera pris en compte dans le calcul du positionnement.

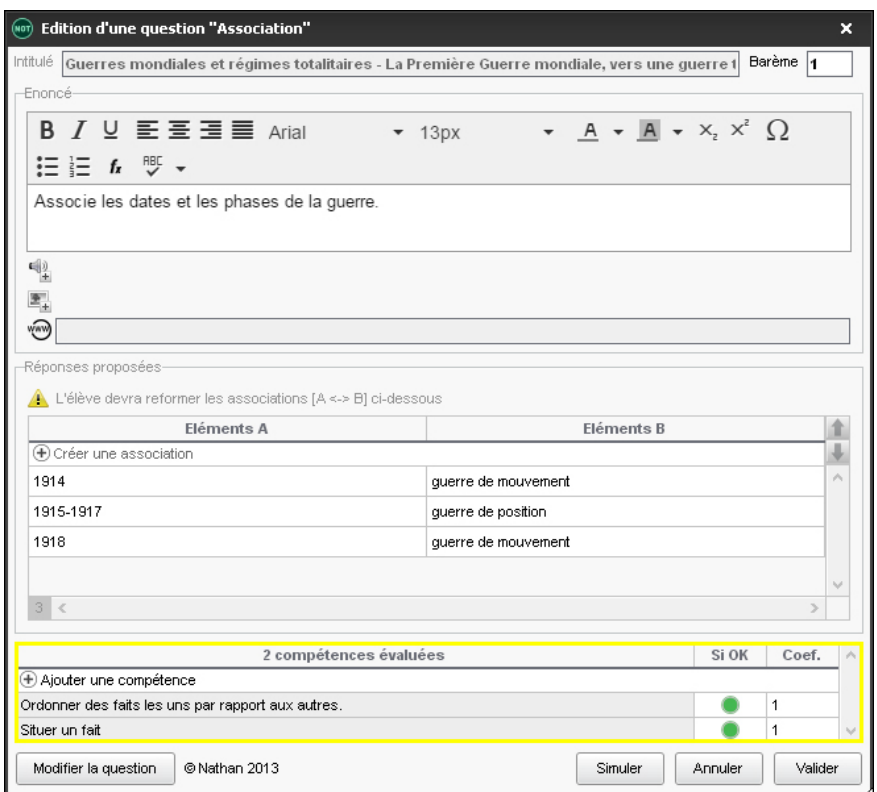

9. Pour voir la question telle que la verra l'élève, cliquez sur le bouton *Simuler*.

#### **Simuler la vision de l'élève**

- 1. Rendez-vous dans l'onglet *QCM > Mes QCM > Saisie*.
- 2. Sélectionnez un QCM, faites un clic droit et choisissez *Simuler la vision élève*. Un bouton *Simuler* est également présent dans la fenêtre d'édition des questions, pour visualiser directement la question concernée.

### UTILISER LA BIBLIOTHÈQUE DE QCM

Les professeurs peuvent faire une copie de leur QCM et la mettre à la disposition de leurs collègues dans la bibliothèque de l'établissement.

### **Mettre une copie d'un QCM dans la bibliothèque**

- 1. Rendez-vous dans l'onglet *QCM > Mes QCM > Saisie*.
- 2. Sur la ligne du QCM, double-cliquez dans la colonne **pour mettre le QCM** à disposition dans la bibliothèque des QCM.

## **Récupérer un QCM depuis la bibliothèque**

- 1. Rendez-vous dans l'onglet *QCM > Bibliothèque de l'établissement / Bibliothèque*  $N$ *athan* >  $\mathbf{H}$ .
- 2. Faites un clic droit sur un QCM et choisissez *Copier dans "Mes QCM"*.
- 3. Le QCM est ensuite modifiable.

## FAIRE DES QCM COLLABORATIFS

Tous les contributeurs d'un QCM collaboratif ont accès en modification au QCM.

# **Créer un QCM collaboratif**

- 1. Rendez-vous dans l'onglet QCM > Ex Visualisation des QCM collaboratifs.
- 2. Sélectionnez le professeur dans le menu déroulant.
- 3. Cliquez sur la ligne de création, saisissez un libellé et validez avec la touche *[Entrée]*.
- 4. Double-cliquez dans les colonnes *Matière et Niveau* pour préciser la matière et les élèves concernés.
- 5. Double-cliquez dans la colonne *Contributeurs.*
- 6. Dans la fenêtre qui s'affiche, cochez les professeurs habilités et validez.
- 7. Tous les contributeurs peuvent ensuite créer des questions et proposer le QCM à leurs élèves.

# **Transformer un QCM en QCM collaboratif**

- 1. Rendez-vous dans l'onglet *QCM > Mes QCM > Saisie*.
- 2. Sélectionnez le QCM, faites un clic droit et choisissez *Copier dans "QCM collaboratifs"*.
- 3. Rendez-vous ensuite dans l'onglet *QCM > Visualisation des QCM collaboratifs*.
- 4. Double-cliquez dans la colonne *Contributeurs*.
- 5. Dans la fenêtre qui s'affiche, cochez les professeurs habilités et validez.
- 6. Tous les contributeurs peuvent ensuite ajouter / modifier des questions et proposer le QCM à leurs élèves.

## PROPOSER LE QCM AUX ÉLÈVES

Il existe 4 manières de proposer le QCM aux élèves. Dans tous les cas, les élèves font le QCM depuis l'Espace Élèves ou l'application mobile PRONOTE.

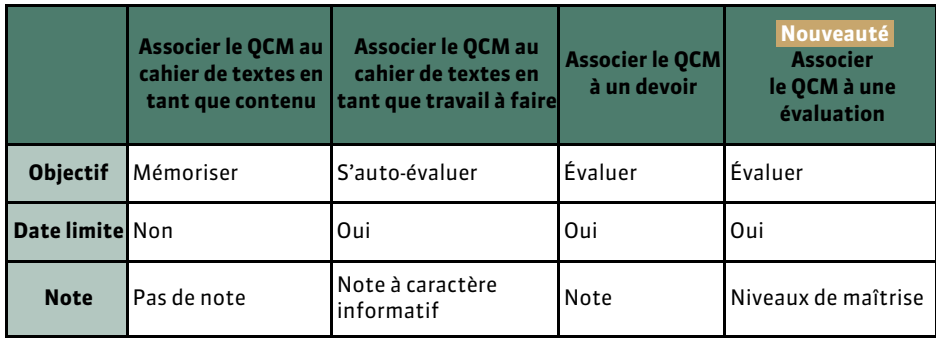

# **Associer le QCM à un devoir**

Lorsque vous associez un QCM à un devoir, PRONOTE génère des notes qui sont prises en compte dans la moyenne (sauf si vous affectez un coefficient 0 au devoir).

- 1. Rendez-vous dans l'onglet *QCM > Mes QCM > Saisie*.
- 2. Faites un clic droit sur le QCM et choisissez *Associer le QCM à un nouveau devoir*.
- 3. Dans la fenêtre qui s'affiche, précisez les informations habituelles pour un devoir puis indiquez la période pendant laquelle le QCM sera accessible.

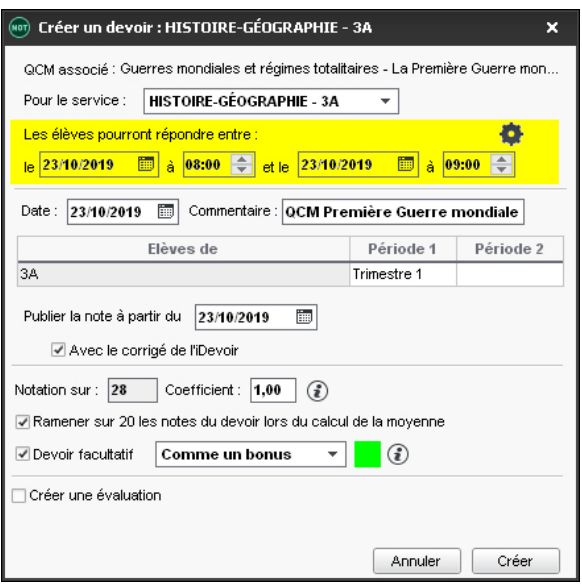

- 4. Le devoir s'affiche sous le QCM avec l'icône **...**
- 5. Sélectionnez le devoir et cliquez à droite sur l'onglet *Modalités d'exécution* : précisez si et quand le corrigé doit être proposé à l'élève, combien de questions doivent être posées et dans quel ordre, si vous acceptez les bonnes réponses incomplètes du moment qu'aucune réponse fausse n'est donnée simultanément, etc. Les règles choisies sont rappelées à l'élève au début du QCM.
- 6. Dès qu'un élève a commencé à répondre au QCM, les questions et les modalités d'exécution ne sont plus modifiables.

*Remarque : vous pouvez également associer un QCM à un devoir depuis la fenêtre de création du devoir dans l'onglet Notes > Saisie des notes > Saisie* ( Devoir, p. 97).

# **Associer le QCM à une évaluation**

 Nouveauté Lorsque vous associez un QCM à une évaluation, PRONOTE affecte les niveaux de maîtrise aux compétences définies au préalable pour chaque question (voir ci-avant).

- 1. Rendez-vous dans l'onglet *QCM > Mes QCM > Saisie*.
- 2. Faites un clic droit sur le QCM et choisissez *Associer le QCM à une nouvelle évaluation de compétences*.
- 3. Dans la fenêtre qui s'affiche, vous visualisez toutes les compétences définies au préalable pour chaque question. Vous pouvez éventuellement en supprimer via la commande du clic droit.
- 4. Précisez les autres informations, notamment la période pendant laquelle le QCM sera accessible.

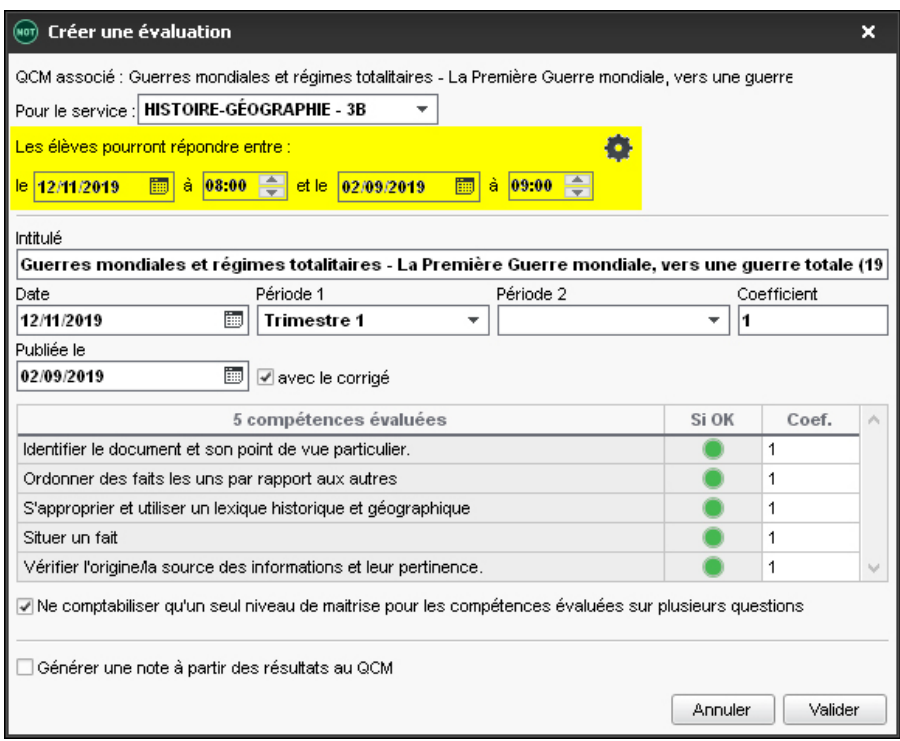

- 5. L'évaluation s'affiche sous le QCM avec l'icône .
- 6. Sélectionnez l'évaluation et cliquez à droite sur l'onglet *Modalités d'exécution* : précisez si et quand le corrigé doit être proposé à l'élève, combien de questions doivent être posées et dans quel ordre, si vous acceptez les bonnes réponses incomplètes du moment qu'aucune réponse fausse n'est donnée simultanément, etc. Les règles choisies sont rappelées à l'élève au début du QCM.
- 7. Dès qu'un élève a commencé à répondre au QCM, les questions et les modalités d'exécution ne sont plus modifiables.

#### **Associer le QCM au cahier de textes**

Un QCM donné comme travail à faire à la maison n'est pas noté ou bien, s'il l'est, sa note est indicative et ne compte pas dans la moyenne.

- 1. Rendez-vous dans l'onglet *QCM > Mes QCM > Saisie*.
- 2. Faites un clic droit sur le QCM et choisissez *Associer le QCM à un cahier de textes*.
- 3. Dans la fenêtre qui s'affiche, sélectionnez le cours pour lequel le QCM doit être fait et indiquez s'il est donné :
	- *En tant que contenu (pour réviser)* : le QCM ne sera pas noté et les élèves peuvent le refaire autant de fois qu'ils le souhaitent ;
	- *En tant que travail personnel à effectuer* : les élèves doivent avoir fait le QCM avant la date que vous indiquez. Vous pouvez consulter leurs résultats.
- 4. Le contenu (pour réviser) s'affiche sous le QCM avec l'icône , le travail personnel à effectuer avec l'icône *.*
- 5. Sélectionnez le contenu / le travail à effecteur et cliquez à droite sur l'onglet *Modalités d'exécution* : précisez si et quand le corrigé doit être proposé à l'élève, combien de questions doivent être posées et dans quel ordre, si vous acceptez les bonnes réponses incomplètes du moment qu'aucune réponse fausse n'est donnée simultanément, etc. Les règles choisies sont rappelées à l'élève au début du QCM.
- 6. Dès qu'un élève a commencé à répondre au QCM, les questions et les modalités d'exécution ne sont plus modifiables.

*Remarque : vous pouvez également associer un QCM au cahier de textes directement lors de la saisie du cahier de textes* ( $\Leftrightarrow$  Cahier de textes, p. 59).

### CONSULTER LES RÉSULTATS

## **Voir les résultats d'un QCM**

 Prérequis Le QCM a été donné comme devoir noté, évaluation ou comme travail personnel à effectuer (les résultats ne sont pas visibles si le QCM a été donné comme contenu de révision).

- 1. Rendez-vous dans l'onglet *QCM > Mes QCM > Saisie*.
- 2. Sélectionnez un QCM, puis dans la partie droite, cliquez sur l'onglet *Résultats* pour consulter le tableau récapitulatif.
- 3. Pour voir le détail des réponses, sélectionnez un élève, faites un clic droit et choisissez *Voir la copie de l'élève*.

#### **Organiser le rattrapage d'un QCM**

- 1. Rendez-vous dans l'onglet **QCM > Mes QCM > E** Saisie.
- 2. Sélectionnez un QCM, puis dans la partie droite, cliquez sur l'onglet *Résultats*.
- 3. Sélectionnez les élèves concernés par le rattrapage, faites un clic droit et choisissez *Permettre aux élèves sélectionnés de refaire le devoir* (noté) ou *Redonner le travail à faire aux élèves sélectionnés* (devoir non noté ou note qui ne compte pas dans la moyenne).

# **MODIFIER UN OCM**

## **Dupliquer un QCM**

La duplication d'un QCM est utile si vous souhaitez le proposer de plusieurs manières : une première fois comme contenu pour s'entraîner, une seconde fois comme devoir / évaluation, etc.

- 1. Rendez-vous dans l'onglet **QCM** > Mes QCM >  $\equiv$  Saisie.
- 2. Sélectionnez un QCM, faites un clic droit et choisissez *Dupliquer un QCM* : le QCM est copié avec toutes les questions associées.

3. Vous pouvez modifier les questions ou les modalités d'exécution.

#### **Dupliquer une question**   $\sqrt{ADMIN}$   $\sqrt{PROF}$

- 1. Rendez-vous dans l'onglet *QCM > Mes QCM > Saisie*.
- 2. Sélectionnez le QCM, puis la question à droite dans l'onglet *Saisie des questions*.
- 3. Faites un clic droit et choisissez *Dupliquer la sélection*.

#### **Modifier une question**

- 1. Rendez-vous dans l'onglet *QCM > Mes QCM > Saisie*.
- 2. Sélectionnez le QCM, puis dans la partie droite, dans l'onglet *Saisie des questions*, double-cliquez sur la question à modifier pour ouvrir la fenêtre d'édition.

### **Supprimer un OCM / ADMIN / PROF**

- 1. Rendez-vous dans l'onglet *QCM > Mes QCM > Saisie*.
- 2. Sélectionnez le QCM, faites un clic droit et choisissez *Supprimer*.

### **Supprimer une question**  $\sqrt{2}$  **ADMIN**  $\sqrt{PROF}$

- 1. Rendez-vous dans l'onglet *QCM > Mes QCM > Saisie*.
- 2. Sélectionnez le QCM, puis la question à droite dans l'onglet *Saisie des questions*.
- 3. Faites un clic droit et choisissez *Retirer la question du QCM*.

## D'UNE ANNÉE SUR L'AUTRE

#### **Récupérer tous les QCM d'une année sur l'autre**

 $\Rightarrow$  Récupérer les données d'une autre base PRONOTE, p. 290

#### **Récupérer ses QCM d'une année sur l'autre**

Depuis la base qui contient les QCM, lancez la commande *Imports/Exports > PRONOTE >* Sauvegarder mes QCM, progressions et appréciations dans un fichier : PRONOTE génère un fichier *NomDuProfesseur\_AnneeScolaire\_RessourcesPedagogiques.zip*.

Depuis la base dans laquelle vous souhaitez récupérer les QCM, lancez la commande *Imports/Exports > PRONOTE > Récupérer mes QCM, progressions et appréciations depuis une sauvegarde*, désignez le fichier *.zip* et cochez *QCM*.